# **Application Note Using the Sniffer Agent**

This document guides you through the setup of a Sniffer Agent. If you have a device (PLC/HMI) that is not in the standard Agent list on a SiteManager, then you should use the Sniffer Agent and see if this one is working.

The document consists of standard instructions that may not fit your particular solution. Please visit our support website for latest revisions of documentation and firmware:

[http://www.secomea.com](http://www.secomea.com/)

**Version: 1.3, Nov 2016**

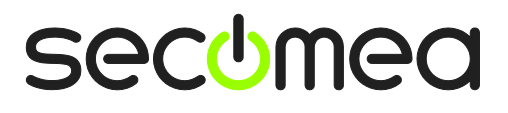

# **Table of Contents**

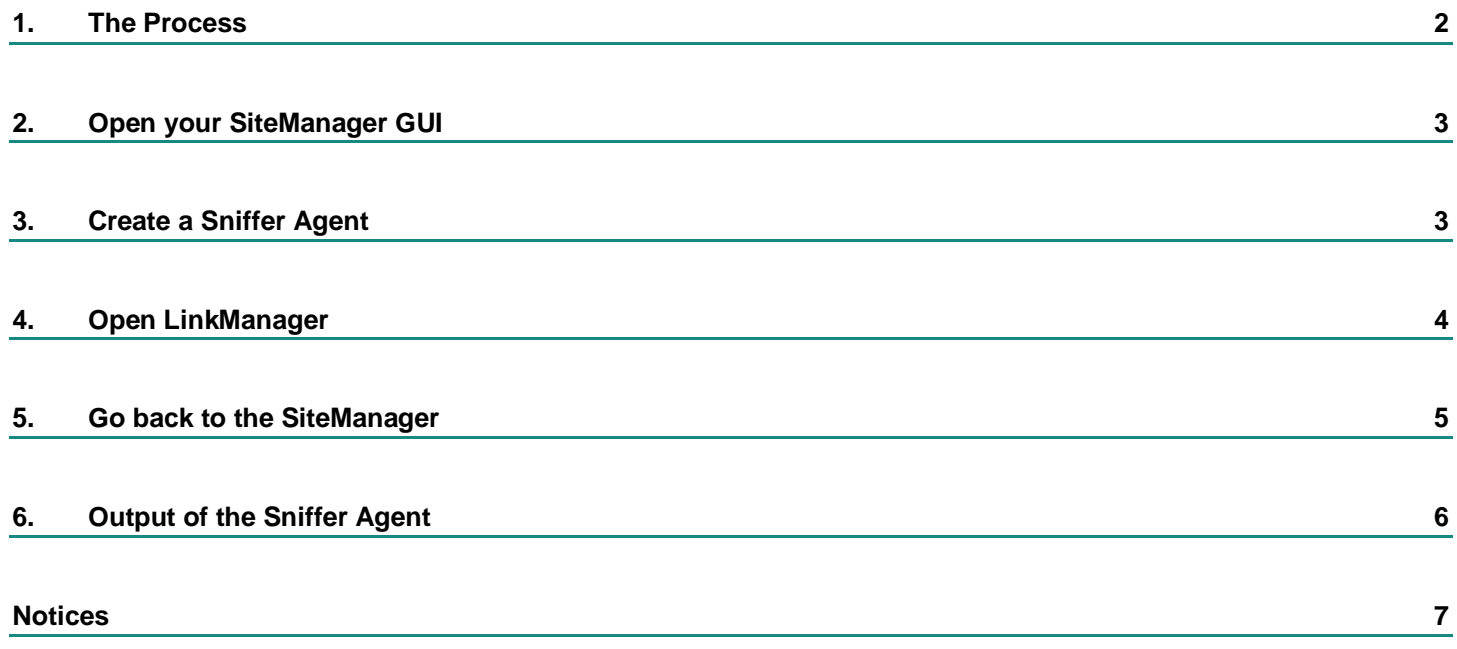

### <span id="page-1-0"></span>**1. The Process**

First you set up a Sniffer Agent on the SiteManager with the attached device.

Then in case you manage to make your device software work you can monitor the output from the Sniffer Agent and mail it t[o support@secomea.com.](mailto:support@secomea.com)

We will then contact you for more information and/or contact the third part product vendor to get various and necessary information about the device.

The objective is that the information will result in a new Vendor specific agent becoming standard in the next upcoming SiteManager firmware.

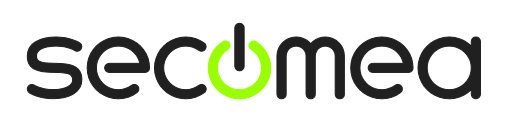

# <span id="page-2-0"></span>**2. Open your SiteManager GUI**

This describes how to logon your SiteManager and create a new agent.

- 1. Click on GateManager and then Agents
- 2. Click on New

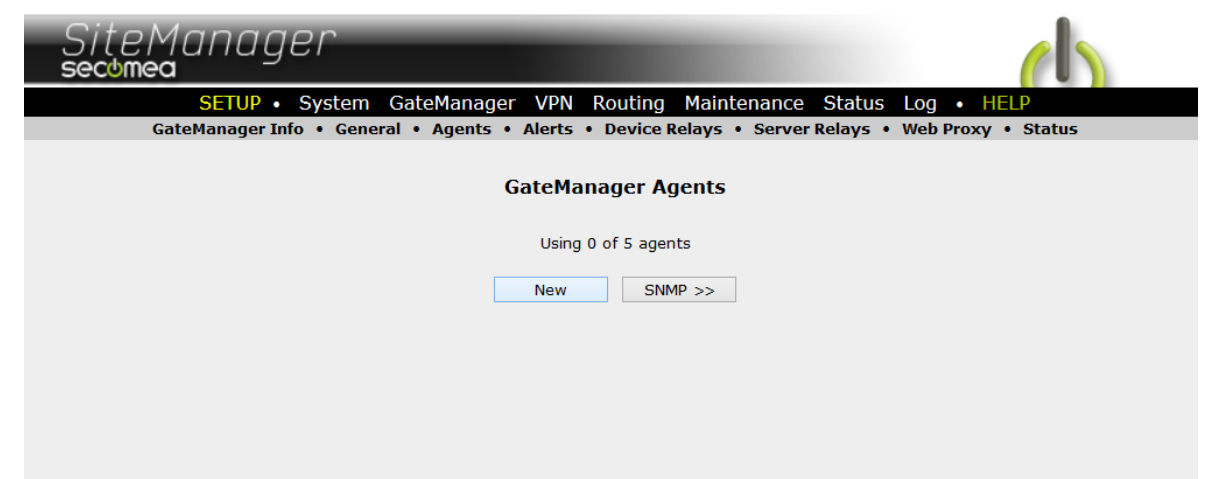

# <span id="page-2-1"></span>**3. Create a Sniffer Agent**

This describes how to add a new agent as a Sniffer Agent.

3. Fill out your Sniffer information as shown in the picture.

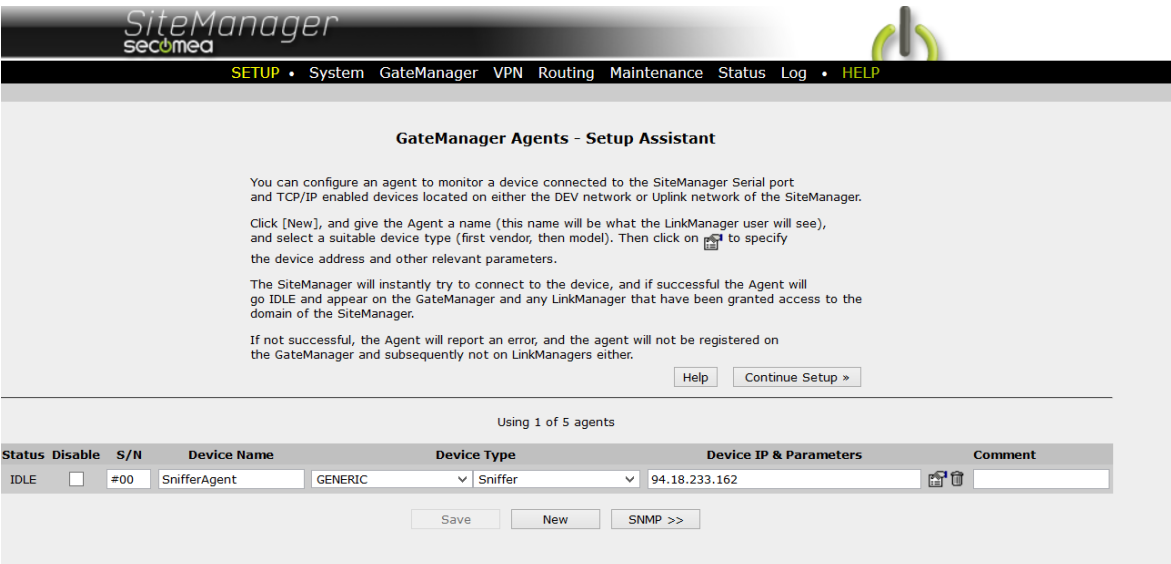

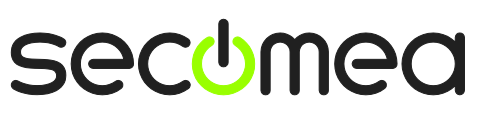

# <span id="page-3-0"></span>**4. Open LinkManager**

4. Connect to the new Agent

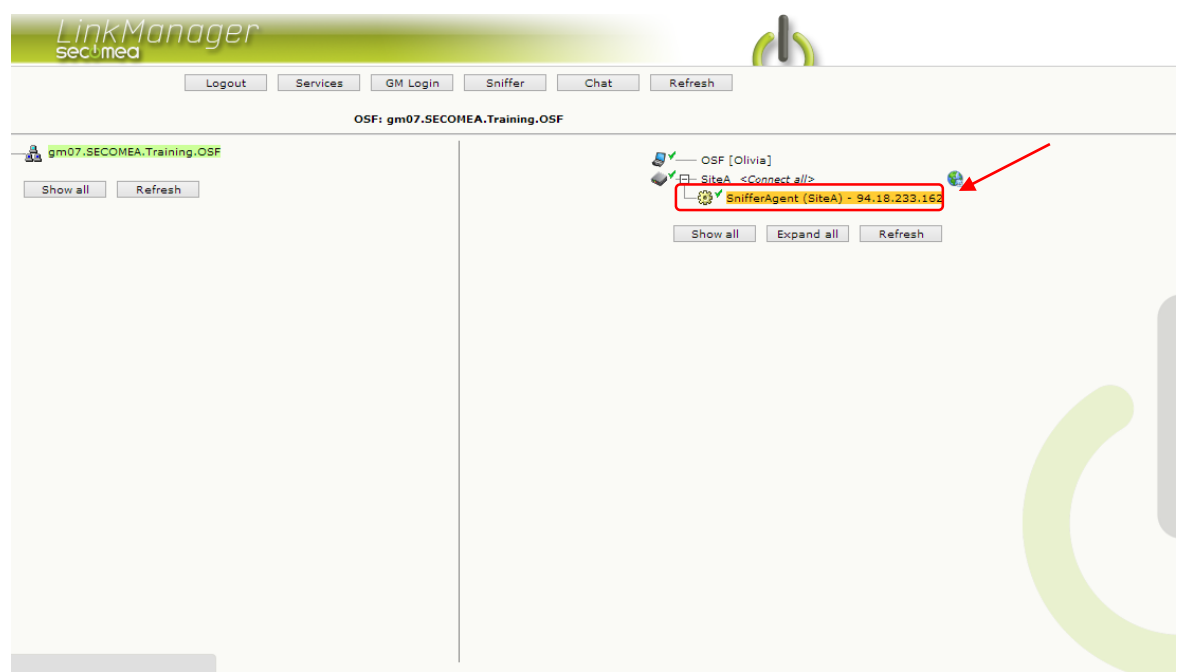

#### 5. You are now connected.

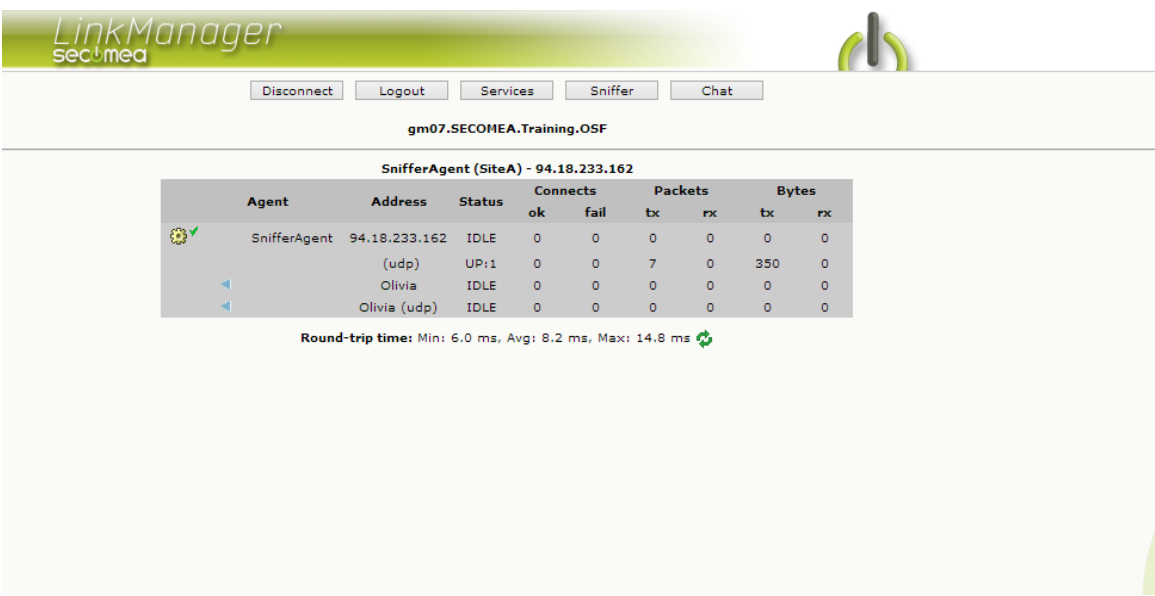

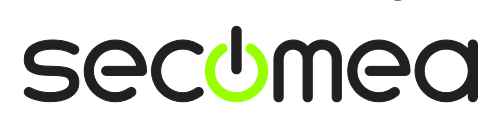

# <span id="page-4-0"></span>**5. Go back to the SiteManager**

6. Select the Parameter Details for the Sniffer Agent.

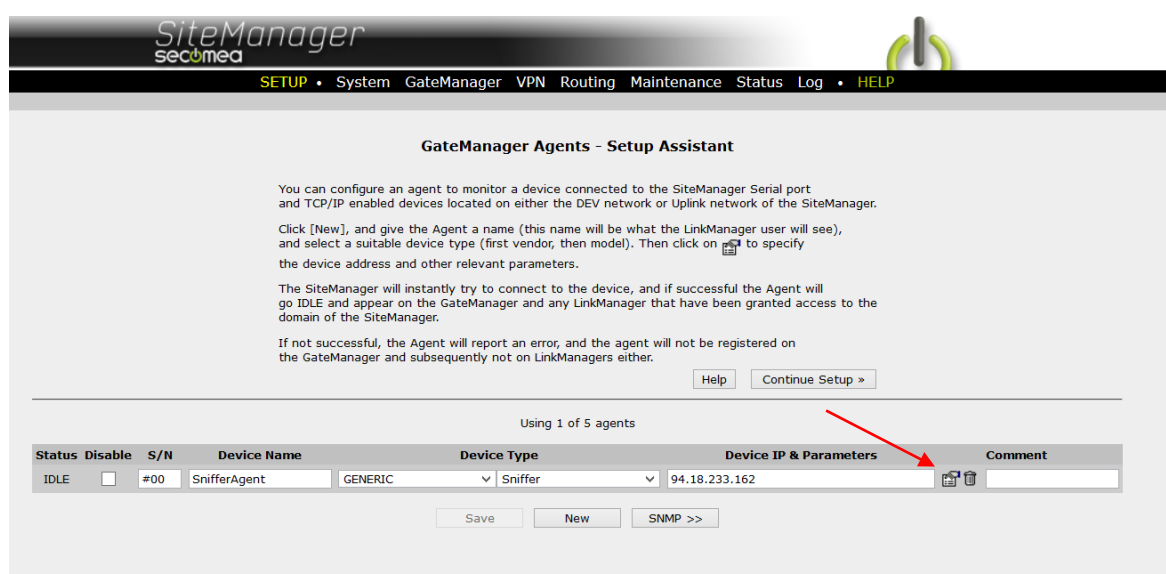

7. Press the [Monitor] Button

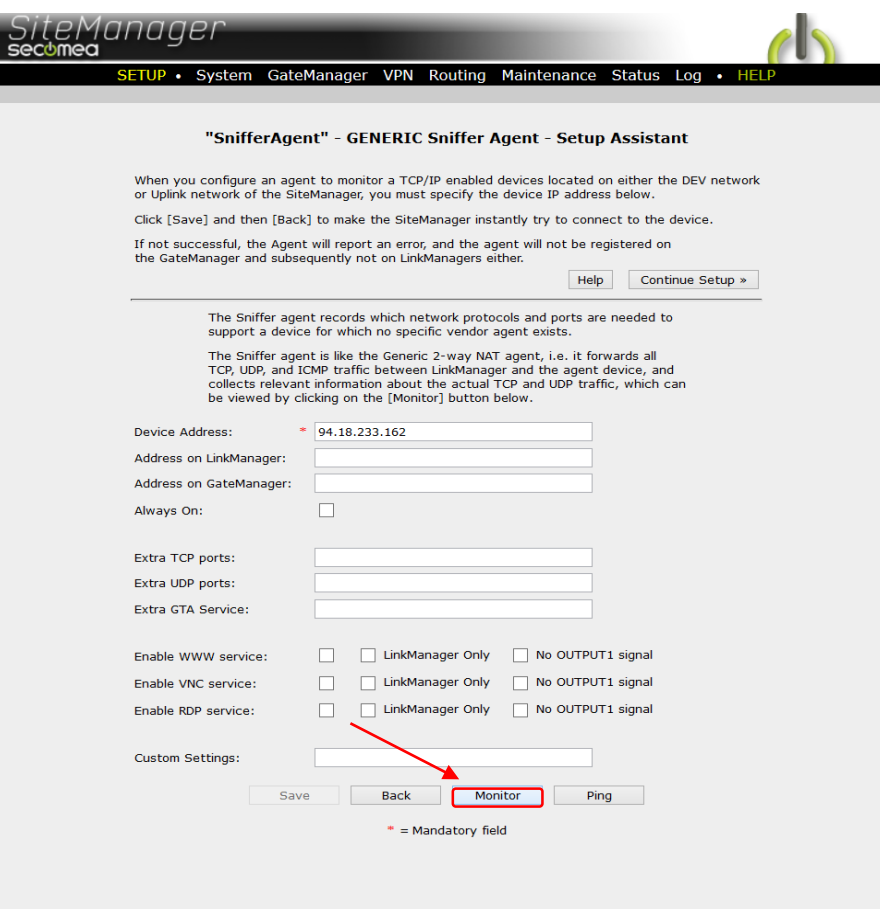

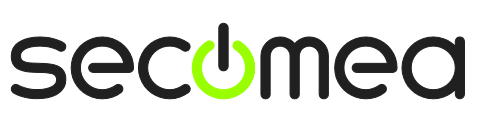

# <span id="page-5-0"></span>**6. Output of the Sniffer Agent**

8. The output of the sniffer agent will show:

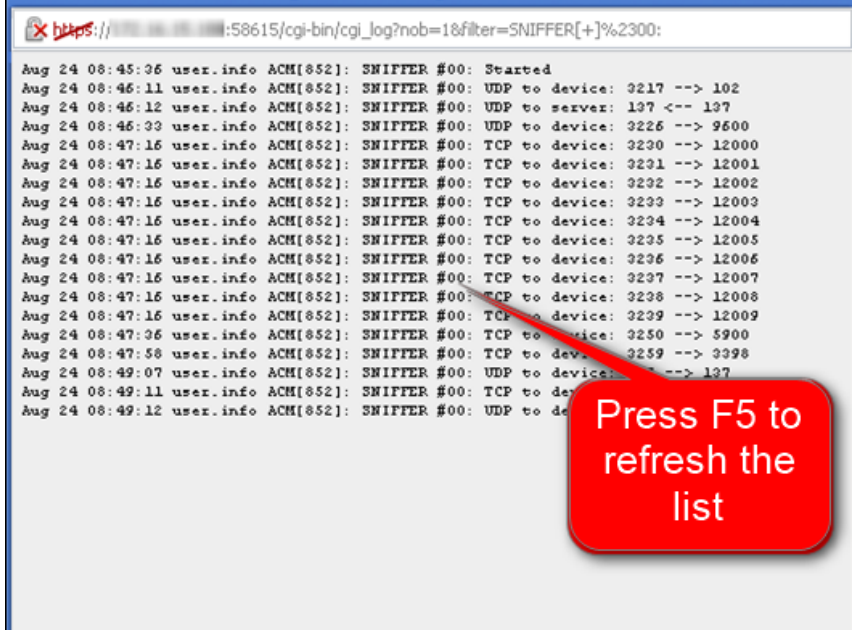

- 9. Start your PLC software and try connecting to the PLC like usual or try performing the normal process with the PLC software. While doing so press the F5 key to refresh the sniffer output to make sure that all the actions recorded by the sniffer agent.
- 10. Please mail the Sniffer Output screen to [support@secomea.com](mailto:support@secomea.com)

Thanks!

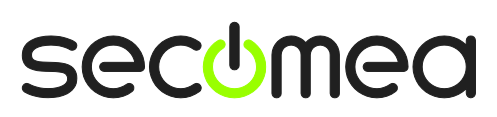

## <span id="page-6-0"></span>**Notices**

#### **Publication and copyright**

**© Copyright Secomea A/S 2013-2016**. All rights reserved. You may download and print a copy for your own use. As a high-level administrator, you may use whatever you like from contents of this document to create your own instructions for deploying our products. Otherwise, no part of this document may be copied or reproduced in any way, without the written consent of Secomea A/S. We would appreciate getting a copy of the material you produce in order to make our own material better and – if you give us permission – to inspire other users.

### **Trademarks**

SiteManager™, LinkManager™ and GateManager™ are trademark of Secomea A/S. Other trademarks are the property of their respective owners.

### **Disclaimer**

Secomea A/S reserves the right to make changes to this publication and to the products described herein without notice. The publication of this document does not represent a commitment on the part of Secomea A/S. Considerable effort has been made to ensure that this publication is free of inaccuracies and omissions but we cannot guarantee that there are none.

The following paragraph does not apply to any country or state where such provisions are inconsistent with local law:

SECOMEA A/S PROVIDES THIS PUBLICATION "AS IS" WITHOUT WARRANTY OF ANY KIND, EITHER EXPRESS OR IMPLIED, INCLUDING, BUT NOT LIMITED TO, THE IMPLIED WARRANTIES OF MERCHANTABILITY OR FITNESS FOR A PARTICULAR PURPOSE

SECOMEA A/S SHALL NOT BE LIABLE FOR ANY DIRECT, INDIRECT, INCIDENTAL, CONSEQUENTIAL, OR OTHER DAMAGE ALLEGED IN CONNECTION WITH THE FURNISHING OR USE OF THIS INFORMATION.

Secomea A/S Denmark

CVR No. DK 31 36 60 38

E-mail: [sales@secomea.com](mailto:sales@secomea.com) www.secomea.com

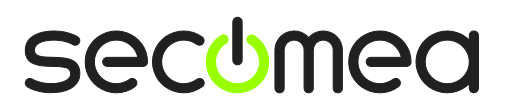

Page 7 of 7